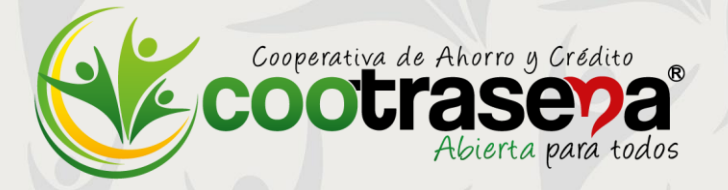

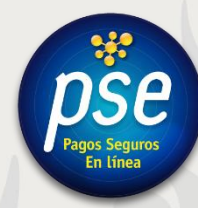

# **Instructivo módulo**

# Estado de Cuenta

### **CONTENIDO:**

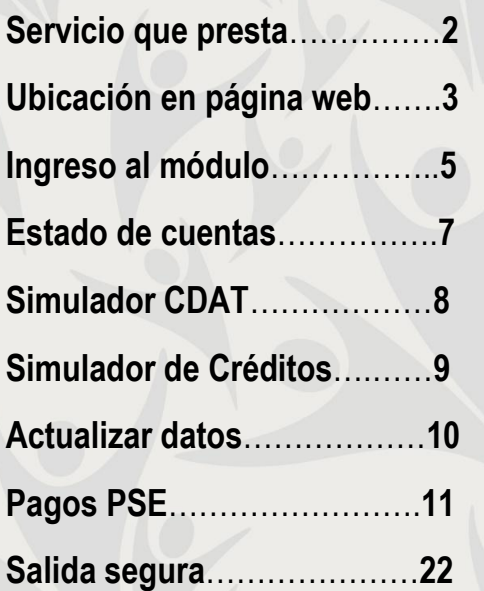

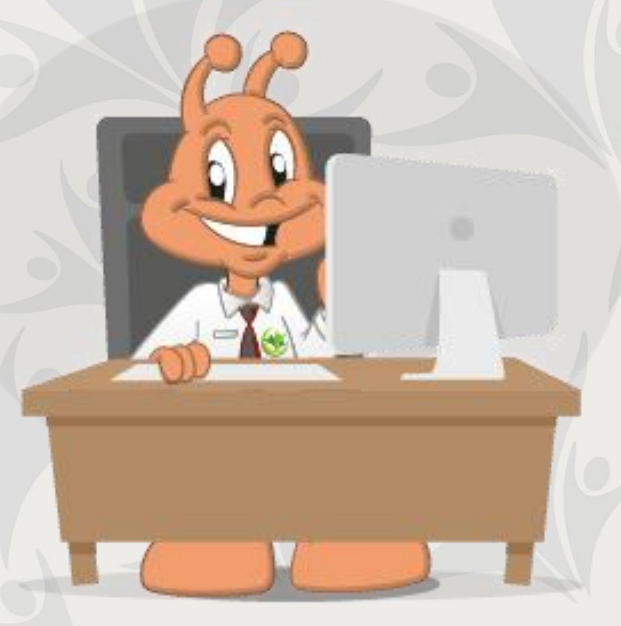

**2019**

**1**

### **1. SERVICIO QUE PRESTA:**

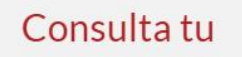

### **Estado de Cuenta**

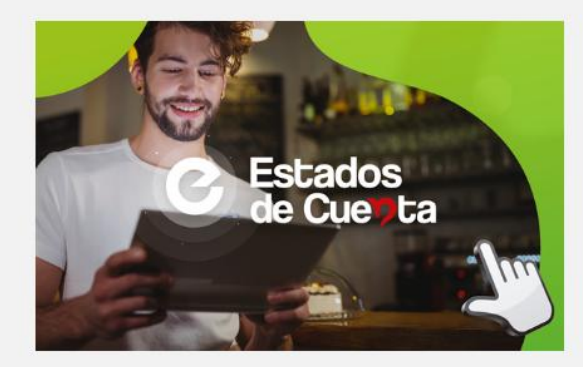

Clic en la imagen para ingresar

### Aquí puedes:

- · Consultar tu Estado de Cuenta.
- · Realizar pagos en línea PSE:

Aportes, Ahorro, Crédito y otros servicios.

- · Actualizar tus datos.
- · Utilizar simulador de ahorro CDAT.
- · Utilizar simulador de crédito.

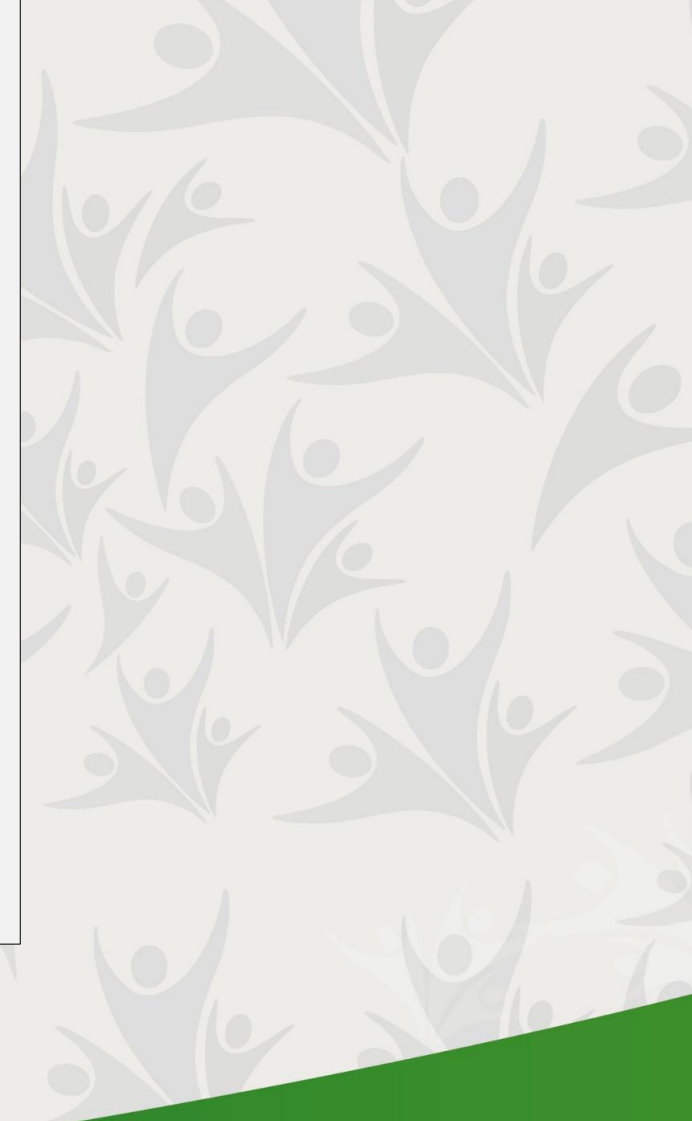

### **2. UBICACIÓN EN LA PÁGINA WEB:**

Este módulo se encuentra en nuestra página web<https://www.cootrasena.coop/> dando clic en el botón **SUCURSAL VIRTUAL**  ubicado en la parte posterior derecha de la pantalla ó en el de **REALIZA TUS PAGOS SEGUROS AQUÍ** ubicado debajo del banner principal.

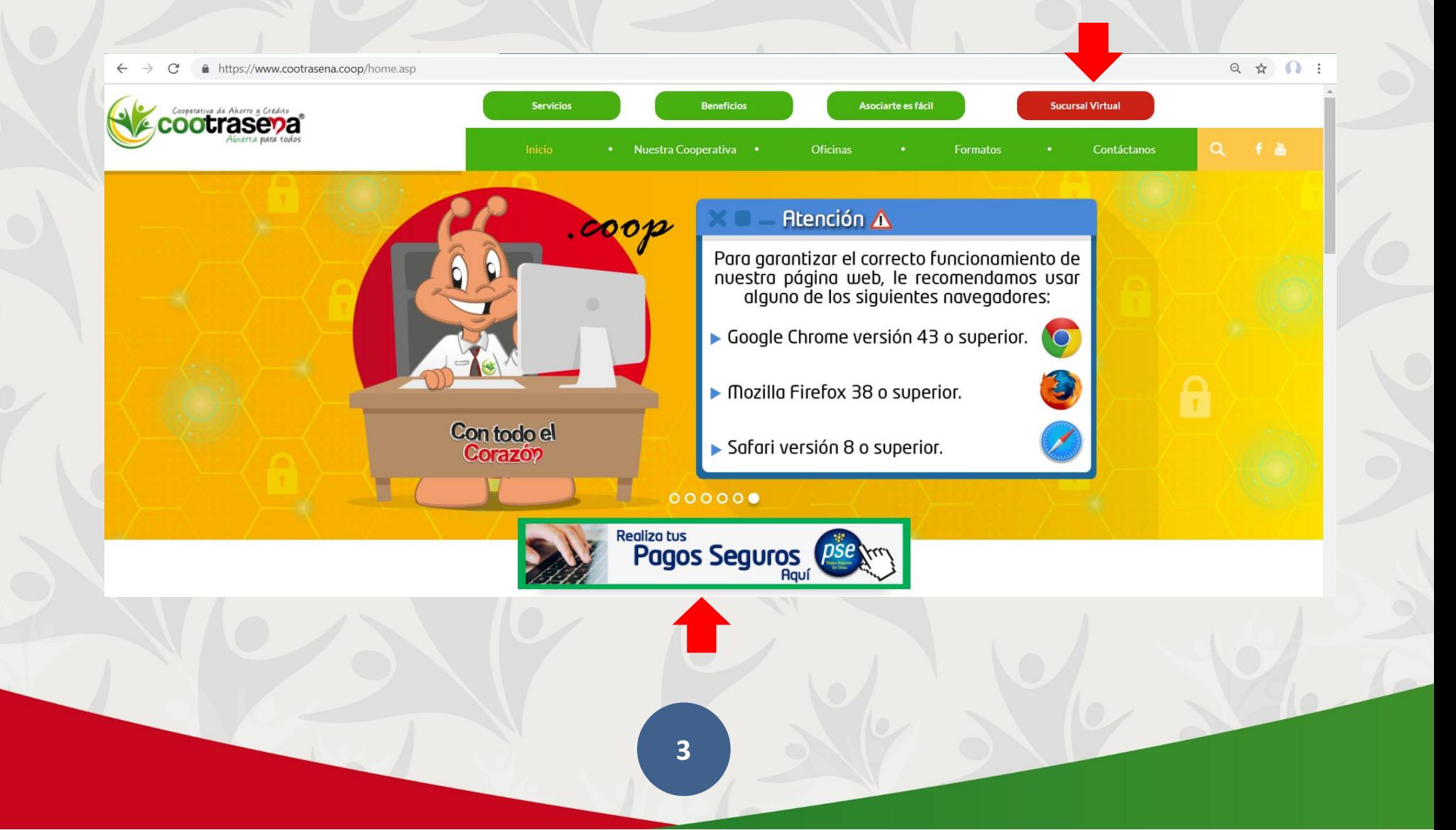

Una vez se haga clic, se abrirá una nueva página que cuenta con 3 nuevos botones. Para el caso de **ESTADO DE CUENTA** será el primero de izquierda a derecha:

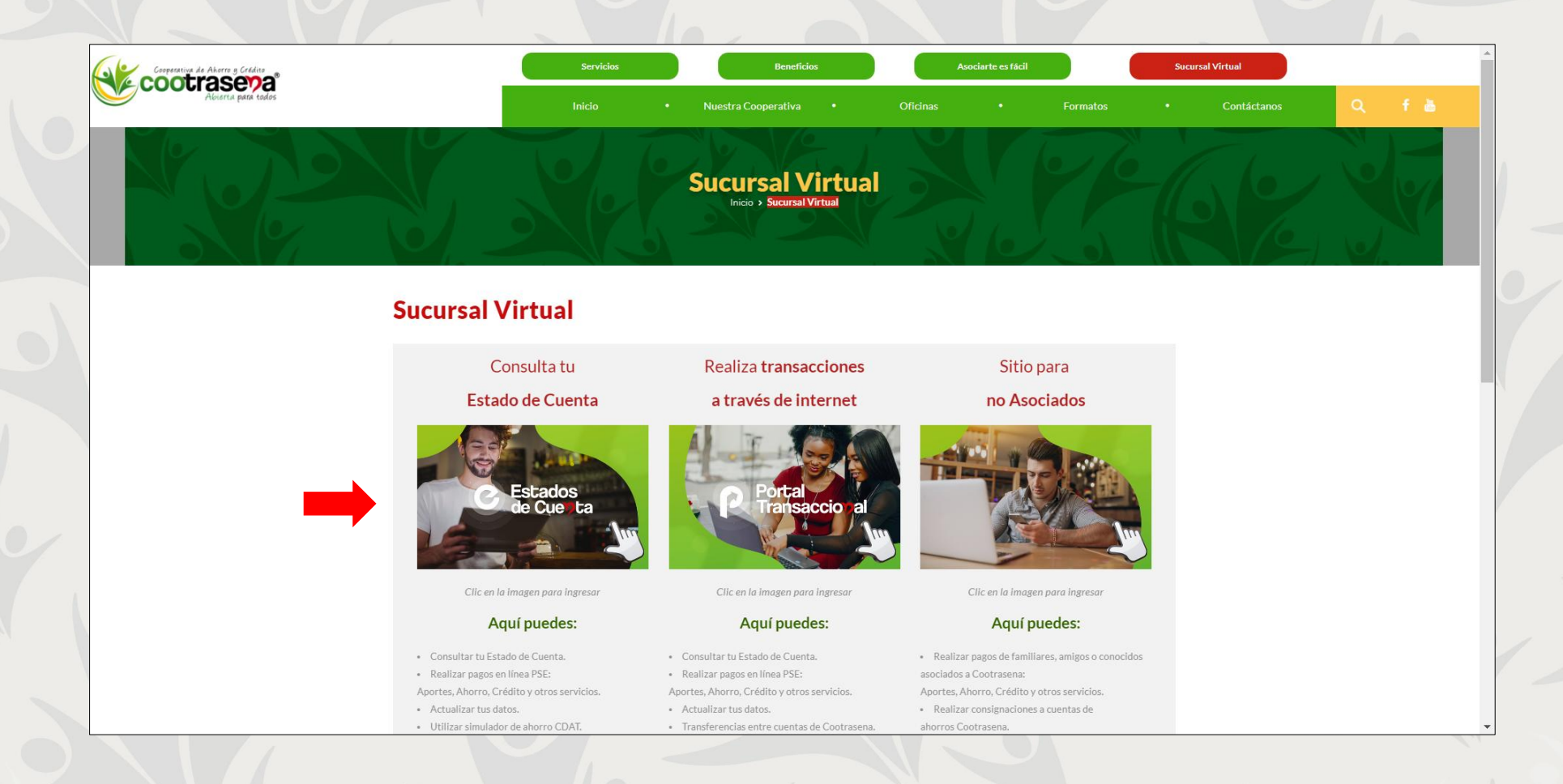

**4**

### **3. INGRESO AL MÓDULO:**

Para ingresar al módulo de **ESTADO DE CUENTA** deberá digitar los siguientes campos obligatorios:

- **1. DOCUMENTO:** En este campo se debe digitar el número de cédula del asociado.
- **2. CLAVE:** En este campo se debe digitar la clave compuesta por 4 números.
	- Si no recuerda su clave debe dar clic en el botón **RECUPERAR CLAVE**. Allí digitar su número de documento para que el sistema le envíe a su correo electrónico una nueva clave.

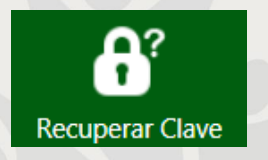

**3. CÓDIGO DE SEGURIDAD:** En este campo se debe digitar el código de seguridad que aparece en la imagen respetando mayúsculas y minúsculas.

Luego de digitar los datos completos se debe dar clic en el botón **CONSULTAR.**

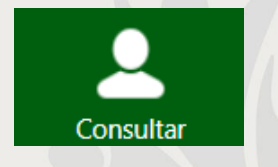

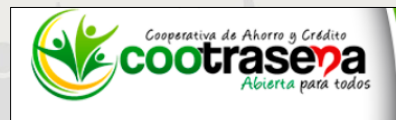

### Servicios en Linea

#### ... Control de Acceso ...

#### Bienvenido(a)

Para ingresar al módulo de Servicios en Línea, deberás teclear tu clave inicial de acceso dada según los lineamientos de seguridad de Cooperativa de ahorro y credito Cootrasena; con ésta se te exigirá realizar el cambio de clave, cumpliendo con un procedimiento de carácter obligatorio cada vez que se te sea asignada una autorización de acceso para ingresar al módulo de servicios en línea. Si es la primera vez que ingresas al módulo de servicios en línea deberás realizar el cambio de tu clave aquí.

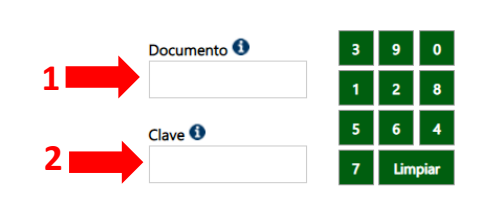

**3**

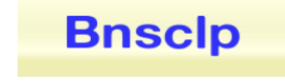

Refrescar la imagen

#### Mensaje de Seguridad

Se abrirá una nueva ventana sólo para el manejo de Servicios en línea, en la cual se solicitará tu cédula y tu clave personal para acceder al servicio.

Por políticas de seguridad Cooperativa de ahorro y credito Cootrasena nunca solicitará información personal o de tus cuentas a través de correo electrónico.

Recuerda cambiar periódicamente tu clave de acceso.

Siempre que vayas a realizar transacciones por Internet, hazlo desde tu computador personal en casa u oficina.

Siempre que desees ingresar a realizar consultas referentes a tus saldos, digita desde tu navegador la dirección www.cootrasena.com.co, nunca ingreses a través de enlaces en correos electrónicos o en otros sitios de Internet.

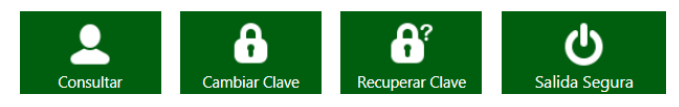

Una vez ingrese al módulo, usted encontrará las siguientes secciones:

**4. ESTADO DE CUENTAS:** 

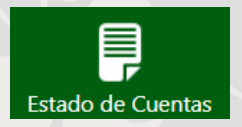

Aquí podrá encontrar la información completa acerca de las cuentas y productos con los que cuenta en la Cooperativa, como:

- Aportes Sociales
- Cuenta de Ahorros (Llamada Depósitos de Ahorro a la Vista)
- Productos de ahorro
- Productos de crédito
- Cuotas Varias: Seguros, servicios de salud, servicios funerarios, entre otros.

y es Friday, 12 de April de 2019 10:53:41 ... Estado de Cuentas ... ldos Actualizados a: 2019/04/12 10:49:15 Bienvenido(a) Aportes y Ahorros

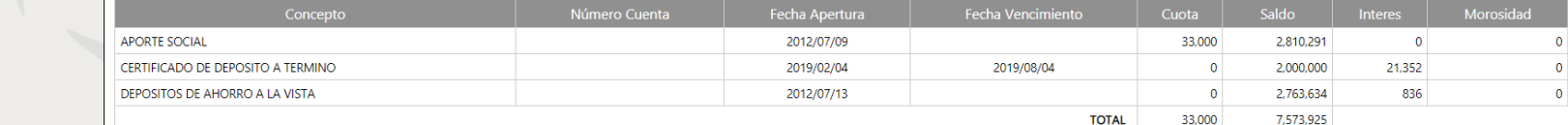

Actualmente no registras productos de crédito

#### **Cuotas Varias**

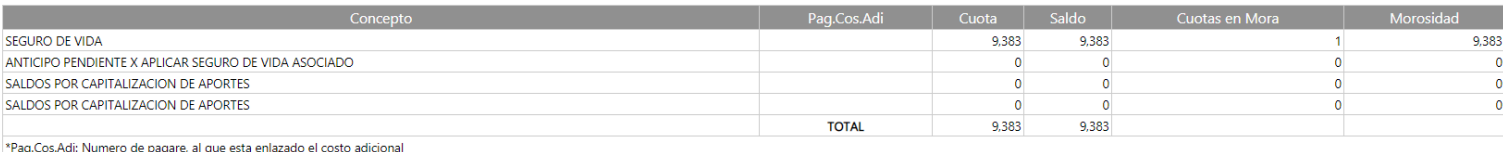

**7**

### **5. SIMULADOR CDAT**

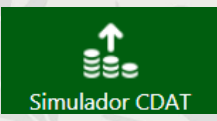

Aquí encontrará una herramienta que le permitirá simular los rendimientos que puede obtener con el producto de ahorro CDAT.

Hoy es Friday, 12 de April de 2019 10:57:34 Saldos Actualizados a: 2019/04/12 10:49:15

#### ... Simulador de Ahorros ...

Bienvenido(a)

Para utilizar este simulador completa los datos solicitados en los campos 1 al 3.

Después de completar los campos, da clic en el botón 'Calcular' y automáticamente aparecerá una pantalla con los rendimientos que puedes obtener invirtiendo tu dinero en La cooperativa.

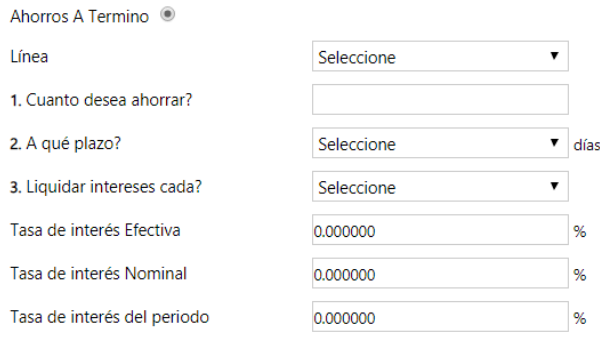

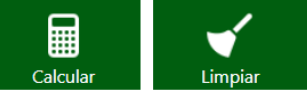

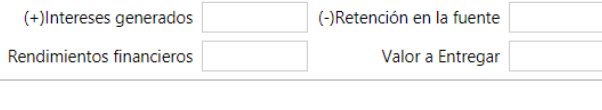

### **6. SIMULADOR DE CRÉDITO:**

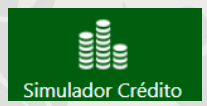

Esta simulación le permitirá calcular automáticamente la cuota a pagar de un crédito según los valores que ingrese en el simulador. Solo debe completar los datos requeridos y hacer clic en el botón 'Calcular' para visualizar los resultados.

Tenga en cuenta que los resultados presentados en este simulador no corresponden a una obligación de liquidación exacta o aprobación del crédito para COOTRASENA, ya que se habilita esta herramienta como simulación a la proyección del crédito, y la aprobación o no del mismo dependerá de las políticas internas.

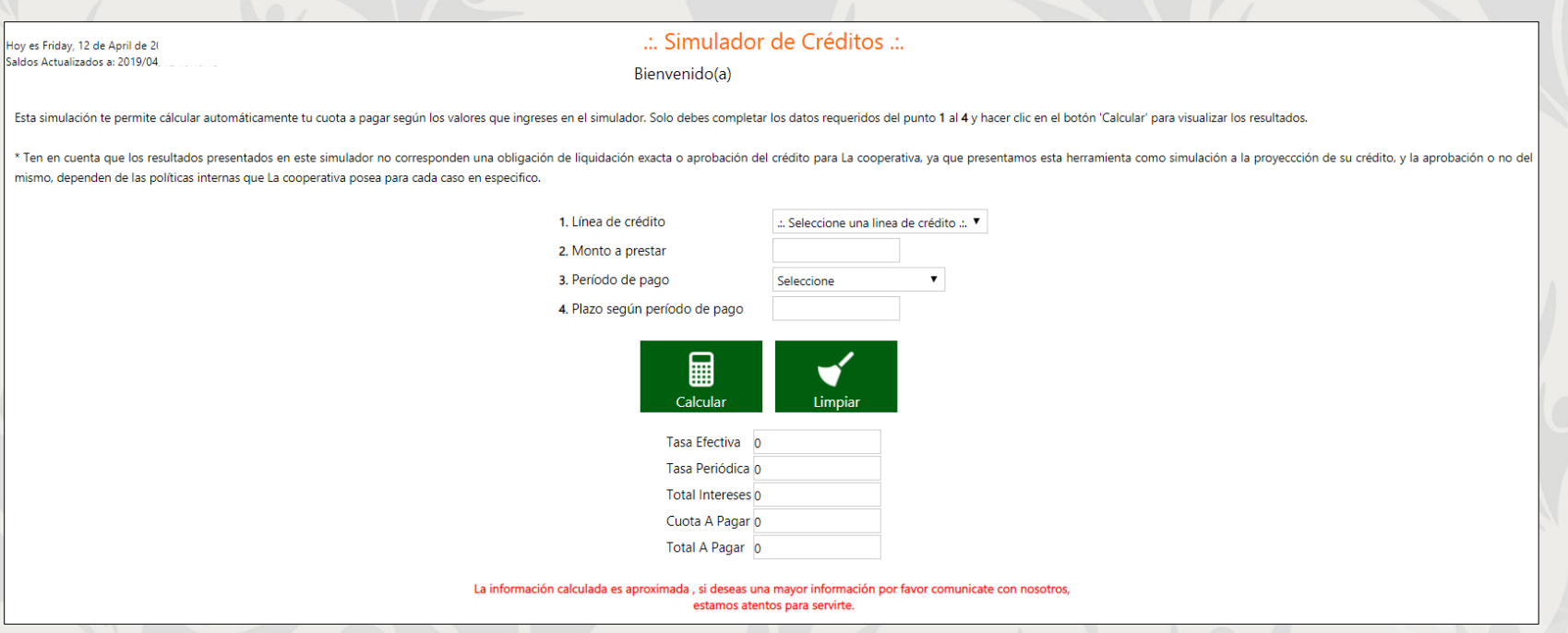

**9**

### **7. ACTUALIZAR DATOS:**

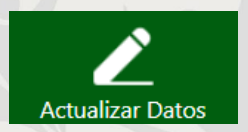

En esta sección el asociado podrá encontrar y actualizar todos sus datos en la Cooperativa.

Una vez modifique sus datos debe dar clic en el botón **SIGUIENTE** ubicado en la parte inferior de la pantalla. Recuerde que los datos con asterisco son obligatorios.

 $\mathbf{v}$ 

 $\mathbf{v}$  $\pmb{\mathrm{v}}$  $\bar{\mathbf{v}}$  $\bar{\mathbf{v}}$  $\pmb{\mathrm{v}}$ 

 $\pmb{\mathrm{v}}$ 

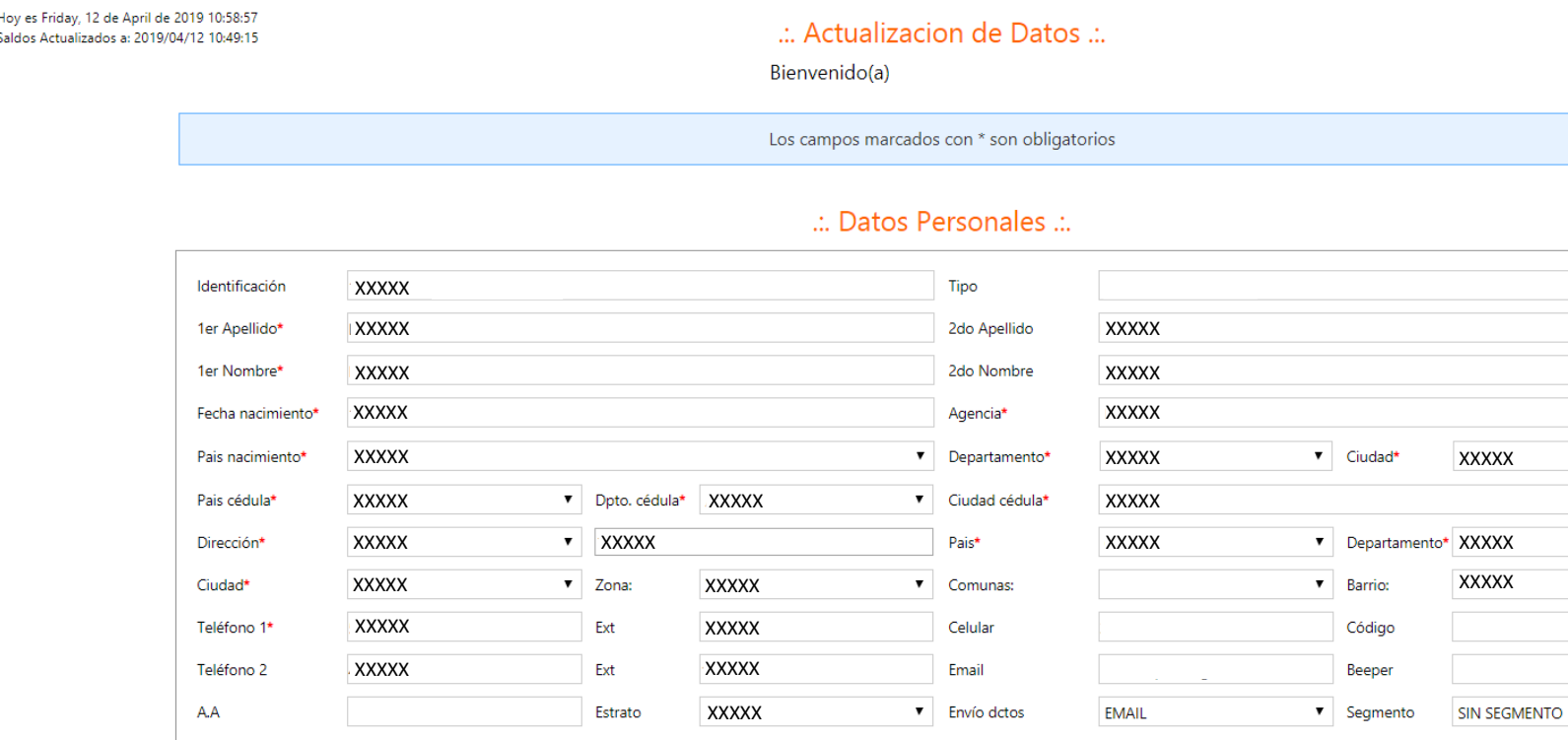

### **8. PAGOS PSE**

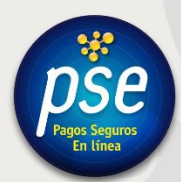

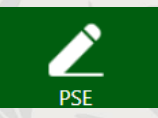

Aquí podrá realizar sus pagos de manera fácil, segura y sin necesidad de ir a una oficina (Aportes sociales, créditos, ahorros y otros servicios).

Para ingresar debe dar clic en el mensaje **ACEPTO HABER LEÍDO LOS MENSAJES INFORMATIVOS** y luego en el botón **ACEPTAR**.

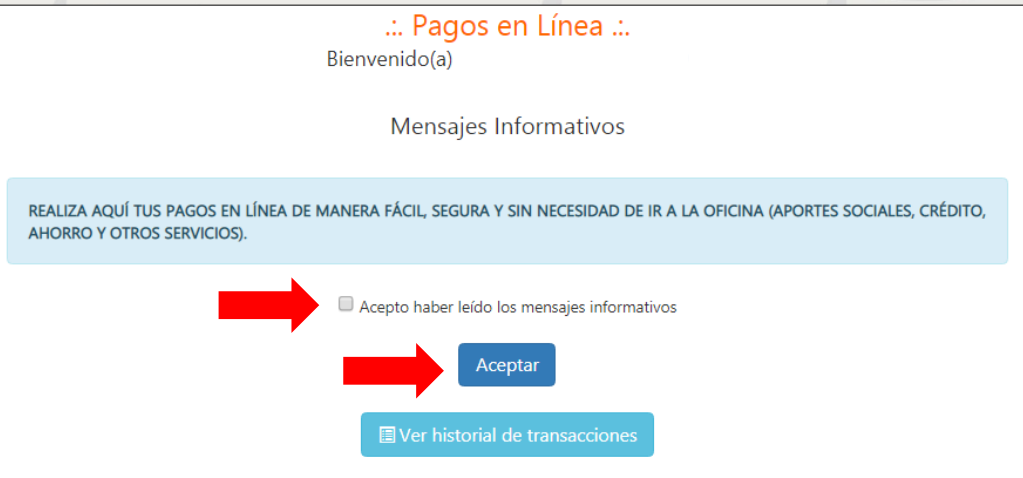

A continuación, aparecerán en la pantalla todas sus obligaciones con la Cooperativa. Para realizar un pago, debe digitar el valor a abonar y el producto que desea pagar. Recuerde que la cuota a pagar debe ser mayor o igual a la cuota fija.

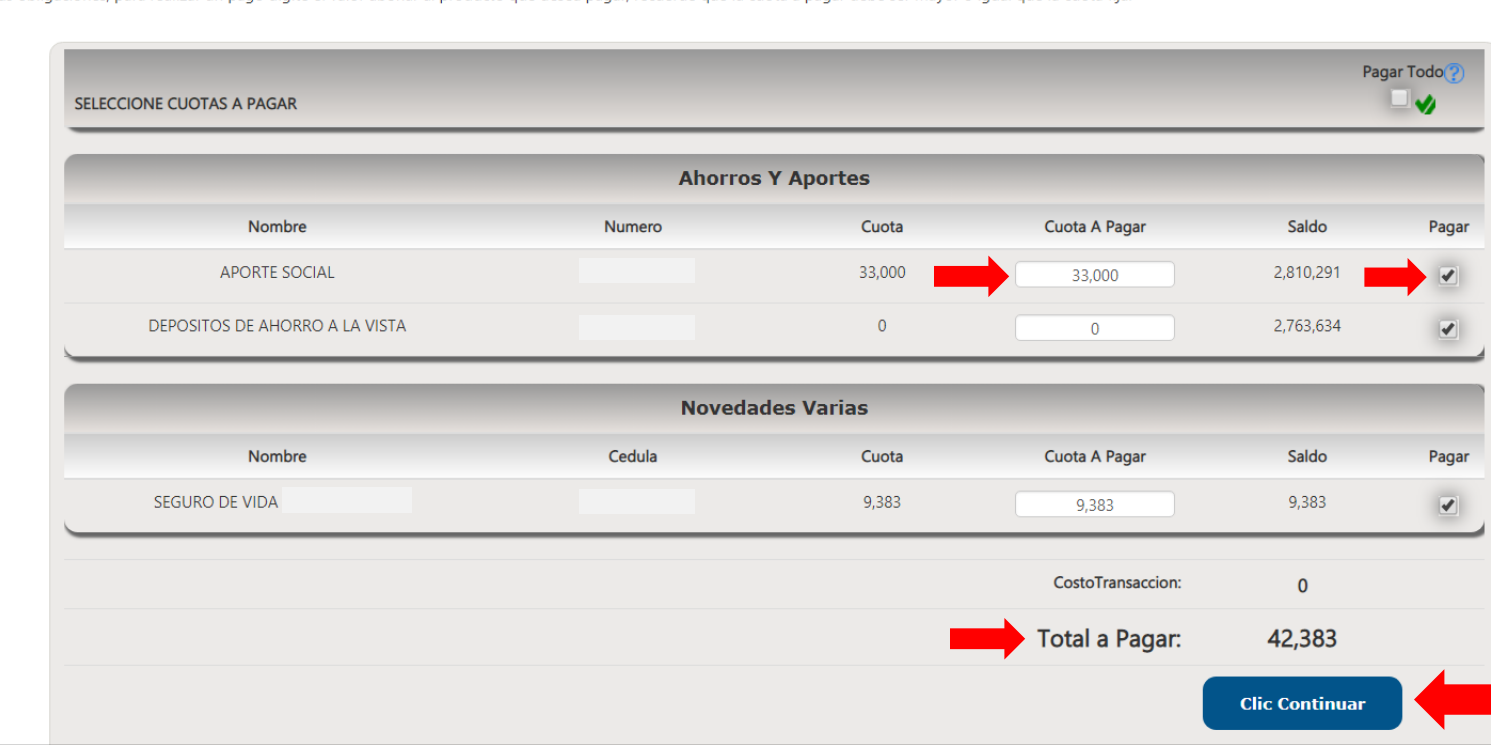

Estas son sus obligaciones, para realizar un pago digite el valor abonar al producto que desea pagar, recuerde que la cuota a pagar debe ser mayor o igual que la cuota fija.

Una vez seleccionados los productos y las cuotas a pagar, se verá reflejado el valor total y se debe dar clic en el botón **CLIC CONTINUAR.**

A continuación, se abrirá una nueva pantalla con el logo de COOTRASENA en la parte superior y en donde usted podrá observar la siguiente información:

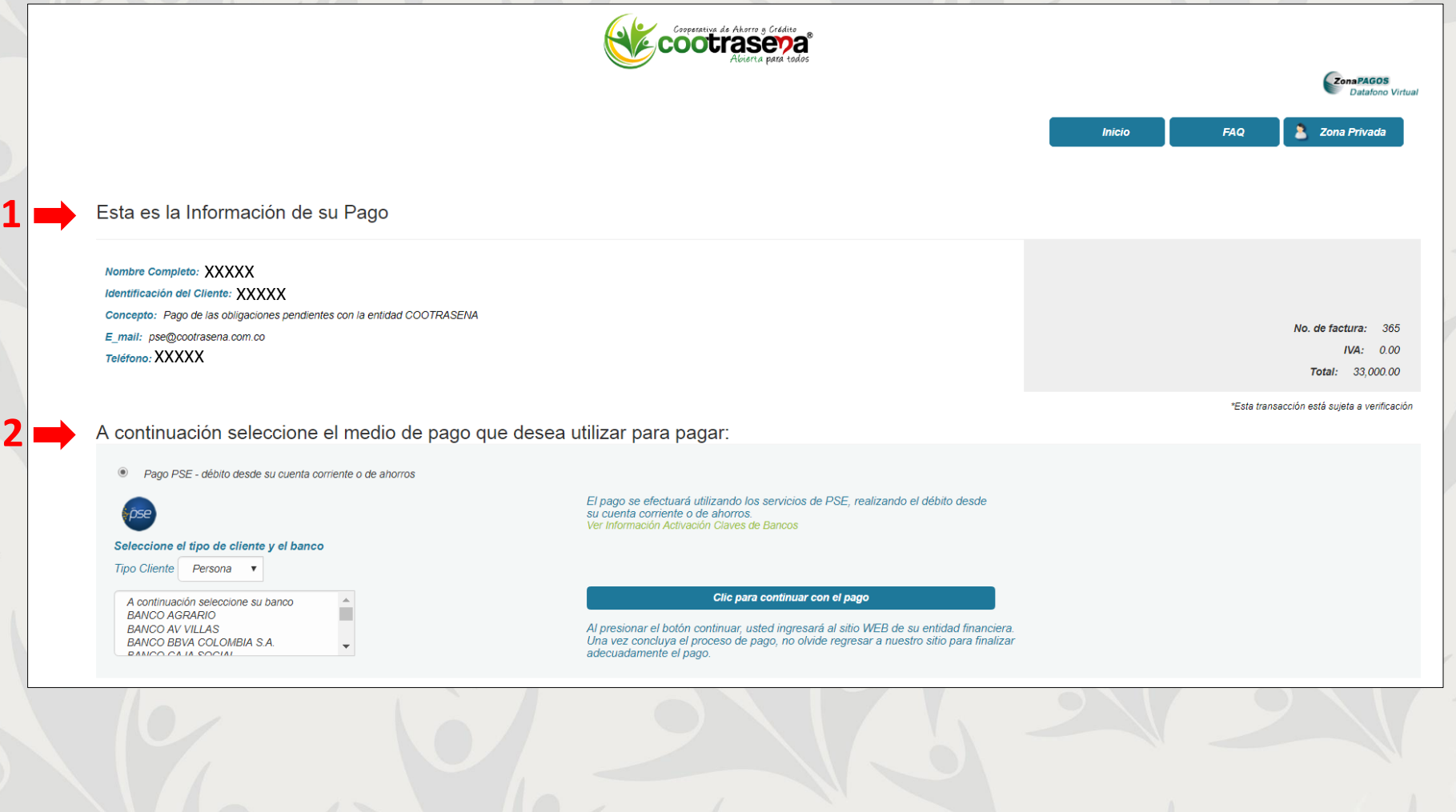

- **1. Información de su pago:** Nombre completo, identificación, concepto, Email y teléfono.
- **2. Medios de pago a través de PSE – débito de su cuenta corriente o ahorros:**

Aquí debe seleccionar el tipo de cliente que para nuestros asociados será **PERSONA**, el banco y finalmente dar clic en el botón **CLIC PARA CONTINUAR CON EL PAGO.**

A continuación seleccione el medio de pago que desea utilizar para pagar: Pago PSE - débito desde su cuenta corriente o de ahorros El pago se efectuará utilizando los servicios de PSE, realizando el débito desde su cuenta corriente o de ahorros. Ver Información Activación Claves de Bancos Seleccione el tipo de cliente y el banco Tipo Cliente Persona v Clic para continuar con el pago A continuación seleccione su banco BANCO AGRARIO **BANCO AV VILLAS** Al presionar el botón continuar, usted ingresará al sitio WEB de su entidad financiera. BANCO BBVA COLOMBIA S.A. Una vez concluya el proceso de pago, no olvide regresar a nuestro sitio para finalizar adecuadamente el pago. **DANCO CA IA COOIAL** 

A continuación, ingresará al sitio web de ACH Colombia SA. [https://registropse.com.co](https://registropse.com.co/) **PSE PAGOS SEGUROS EN LÍNEA / PERSONA NATURAL** en donde deberá encontrarse registrado para poder continuar con el pago.

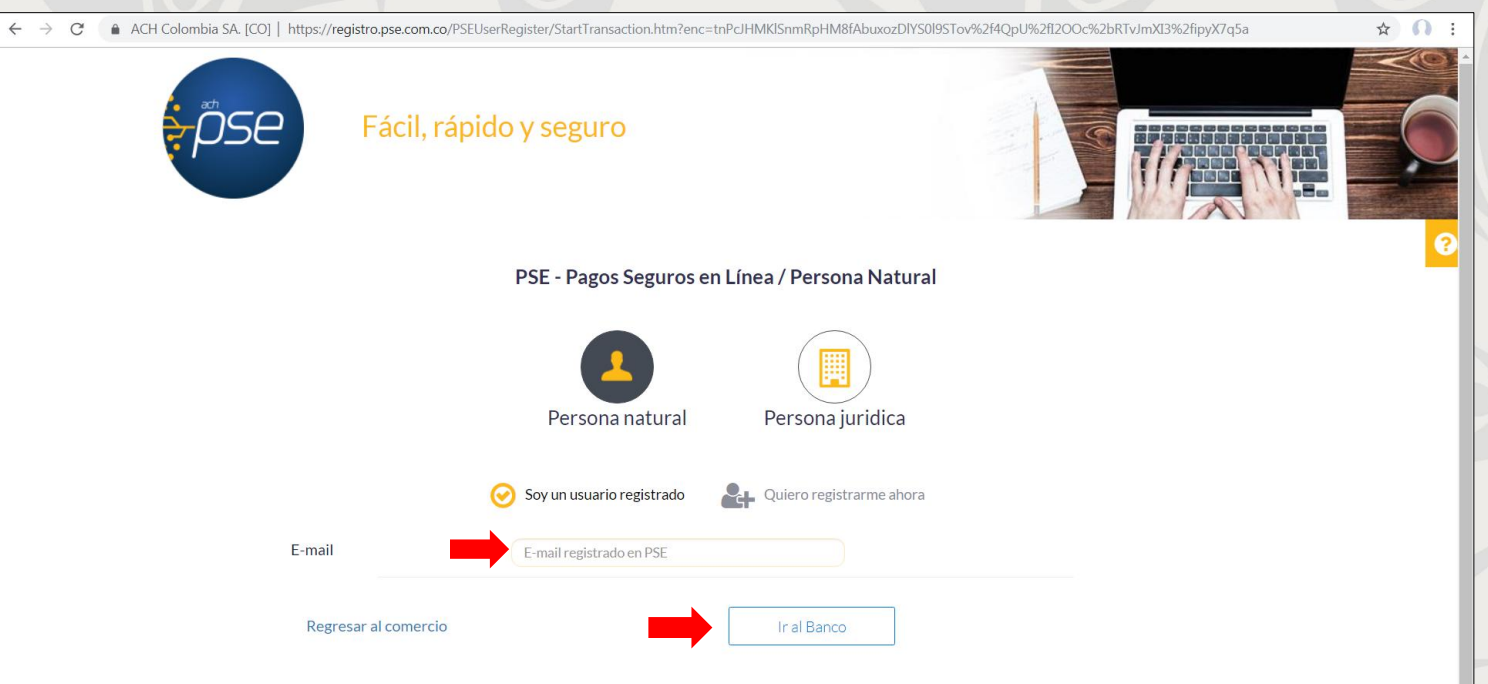

Si ya es usuario registrado simplemente debe ingresar su E-mail y dar clic en el botón **IR AL BANCO**. De lo contrario deberá dar clic en el botón **QUIERO REGISTRARME AHORA** y seguir los pasos.

**Luego de ingresar su E-mail registrado en PSE será redireccionado al sitio WEB de su banco para finalizar el proceso.**

## **PARA PAGOS DESDE SU CUENTA DE AHORROS COOTRASENA ESTOS SON LOS PASOS A SEGUIR:**

- **1.** Seleccionar el tipo de cliente: **PERSONA**
- **2.** Seleccionar el banco: **BANCO COOPERATIVO COOPCENTRAL** (Este es el banco al que está afiliado COOTRASENA)

**3**

**3.** Clic en el botón **CLIC PARA CONTINUAR CON EL PAGO.**

A continuación seleccione el medio de pago que desea utilizar para pagar:

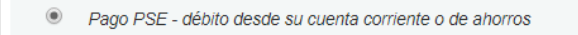

Seleccione el tipo de cliente y el banco

BANCO COOPERATIVO COOPCENTRA

Tipo Cliente Persona ▼ **DAIVOU UULPATRIA** 

**BANCO DAVIVIENDA** 

**BANCO DE BOGOTA** 

**BANCO DE OCCIDENTE** 

**1**

**2**

El pago se efectuará utilizando los servicios de PSE, realizando el débito desde su cuenta corriente o de ahorros. Ver Información Activación Claves de Bancos

Clic para continuar con el pago

Al presionar el botón continuar, usted ingresará al sitio WEB de su entidad financiera. Una vez concluya el proceso de pago, no olvide regresar a nuestro sitio para finalizar adecuadamente el pago.

**4.** Ingresar el usuario registrado en el sitio web de ACH Colombia SA. [https://registropse.com.co](https://registropse.com.co/) **PSE PAGOS SEGUROS EN LÍNEA / PERSONA NATURAL** y luego clic en **IR AL BANCO.**

 $\hat{\mathbf{a}}$ 

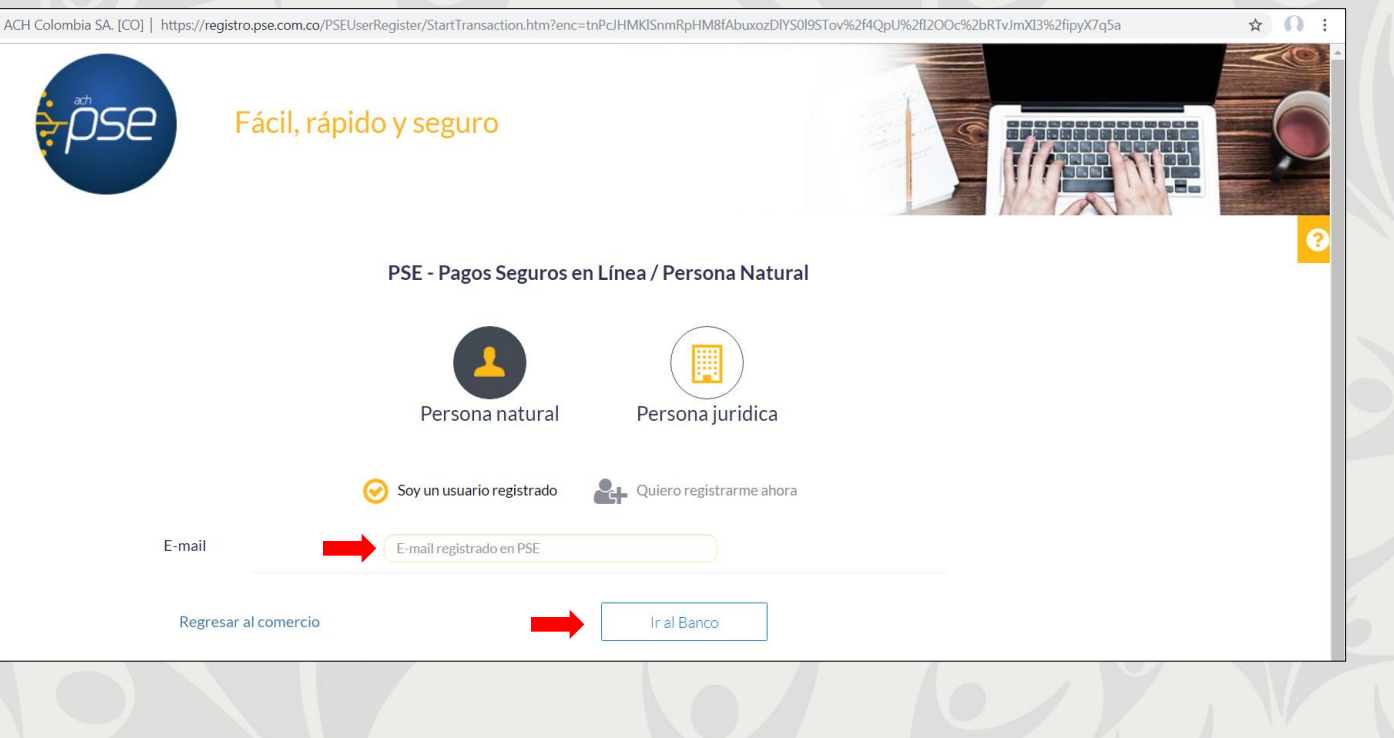

**5.** En el multiportal de la Red Coopcentral seleccionar **CÉDULA DE CIUDADANÍA** en tipo de documento e ingresar el número de documento del asociado. Luego clic en el botón **CONTINUAR**.

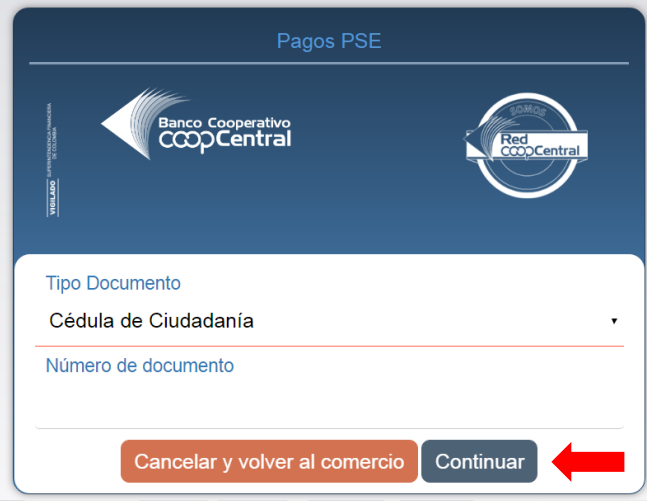

**6.** Seleccionar la entidad: **COOTRASENA MEDELLÍN** y clic en el botón **CONTINUAR**.

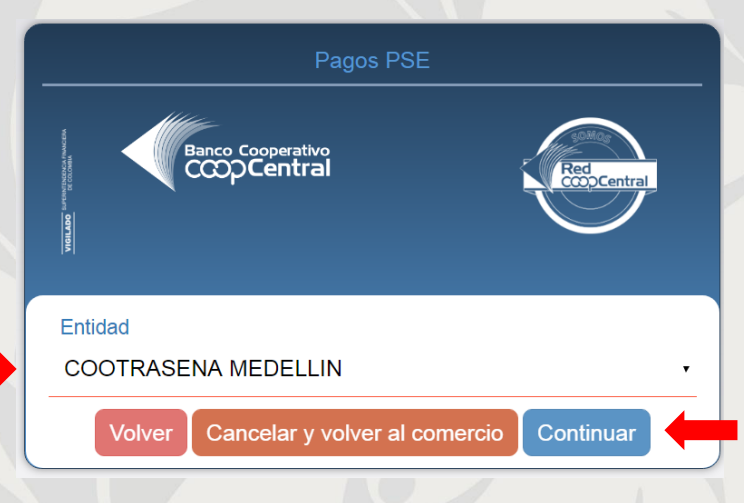

**7.** Digite su usuario registrado en el portal transaccional, luego deslice el botón de la mano hacia la derecha de tal manera que se ponga color verde y finalmente clic en **CONTINUAR.**

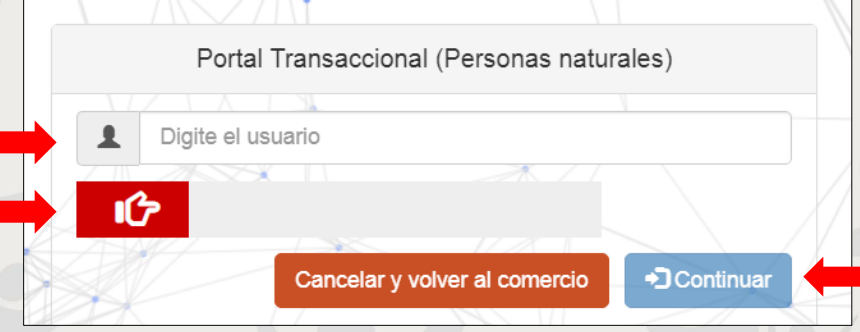

**8.** Verifique que la imagen que aparece en la pantalla es su elegida al momento del registro en plataforma. Si es así, digite su contraseña y deslice el botón de la mano hacia la derecha de tal manera que se ponga color verde y finalmente clic en **INGRESAR.**

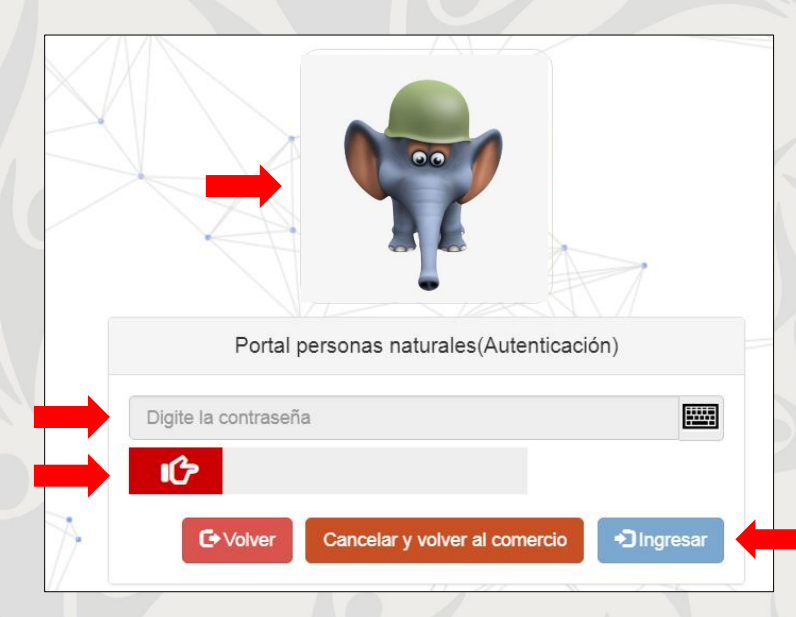

**9.** Al ingresar a la página de **DETALLE DEL PAGO** se deberá seleccionar la cuenta a debitar y luego clic en **PAGAR.**

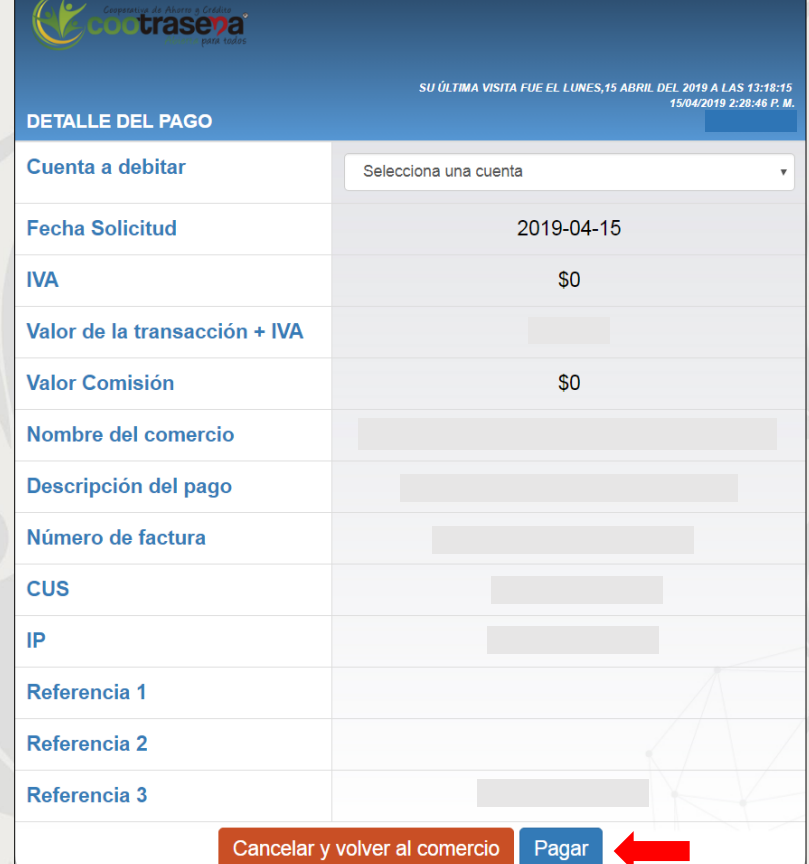

**10.** Luego de dar clic en el botón **PAGAR** el sistema enviará un código OTP a su número de celular registrado, el cual deberá ingresar en la pantalla emergente que aparece y finalmente dar clic en **ACEPTAR.**

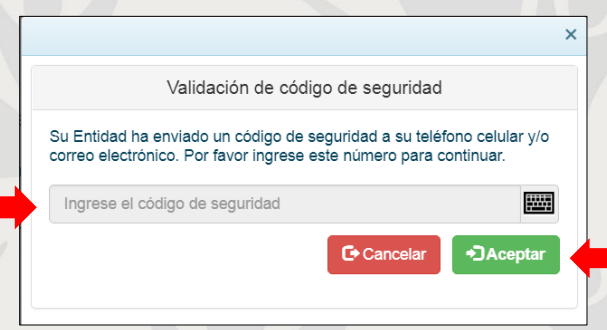

**FINALMENTE APARECERÁ UN MENSAJE INFORMÁNDOLE SI SU PAGO HA SIDO ACEPTADO O RECHAZADO.**

### **9. SALIDA SEGURA**

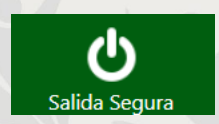

A través de este botón usted podrá abandonar el módulo de ESTADO DE CUENTA de una manera segura evitando que el portal permanezca abierto en el ordenador o dispositivo móvil.